### **Manage Performance Reports**

**Grant Number:** S-H1-80-32-0000 **LOCCS Authorized Amount:** \$5,321,723.00 **Grantee Name:** Habitat for Humanity International Inc **Grant Award Amount:** \$5,321,723.00 **Appropriation Code:** Eviction Protection Grant Program: **Action Plan Status: Grant Status:** Vouchers, Performance Reports, and Microstrategy

### **Reports by Reporting Period 7**

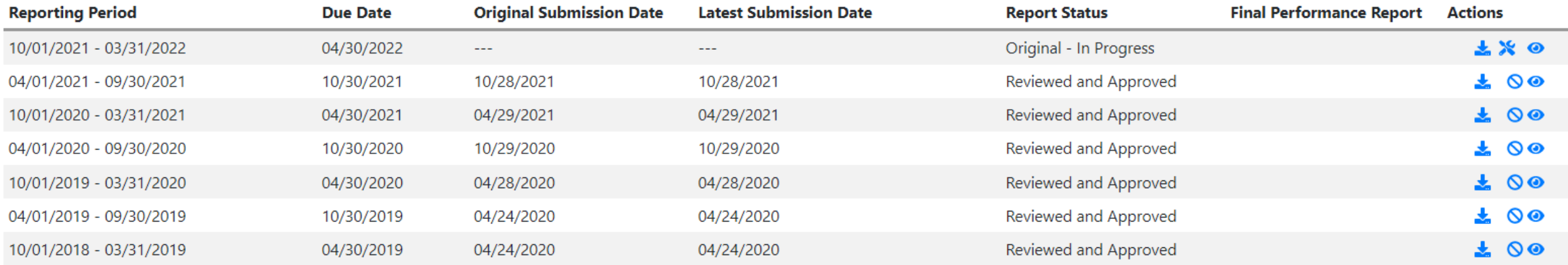

### Key Main Navigation Bar Menus - 2020

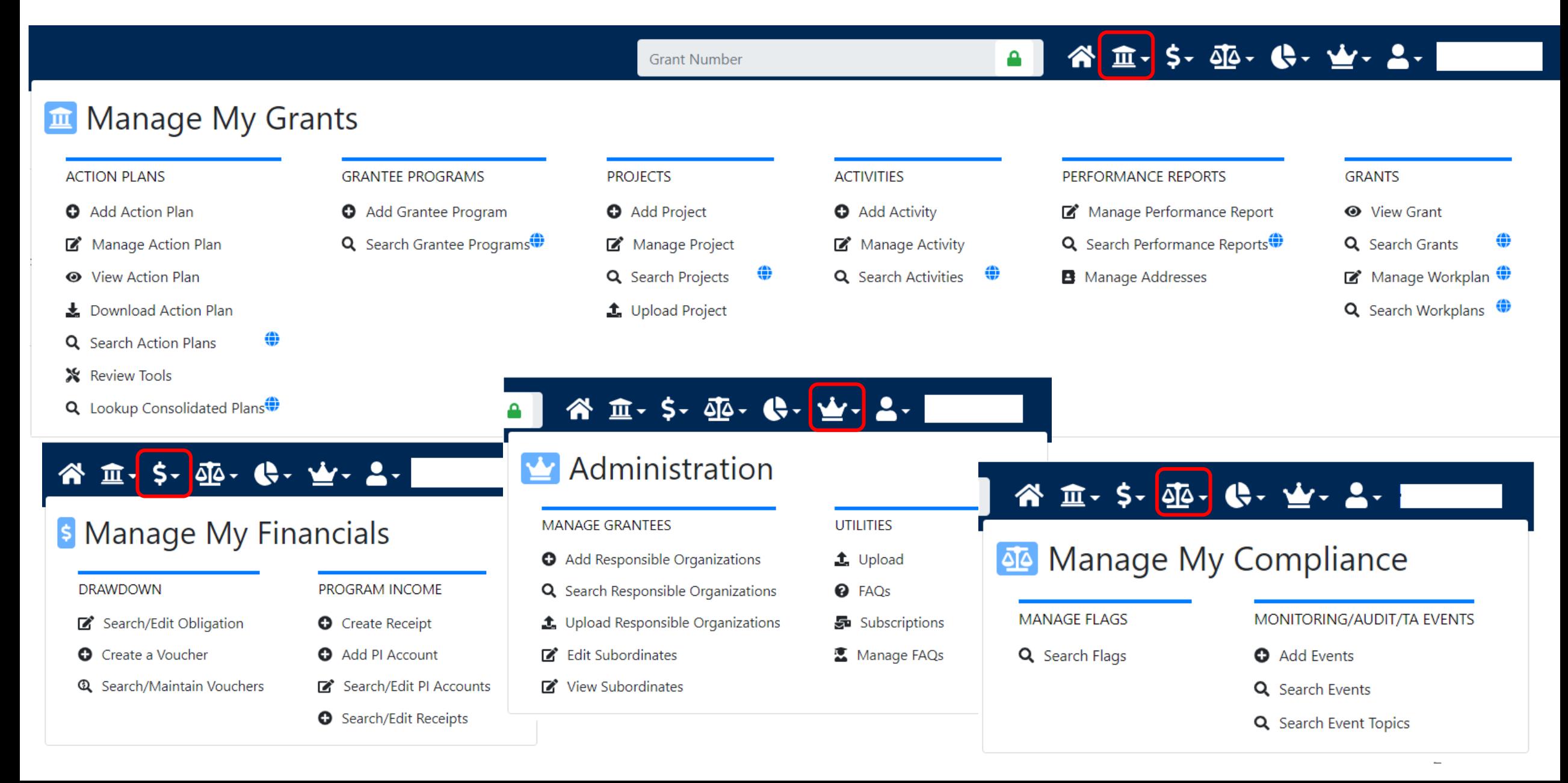

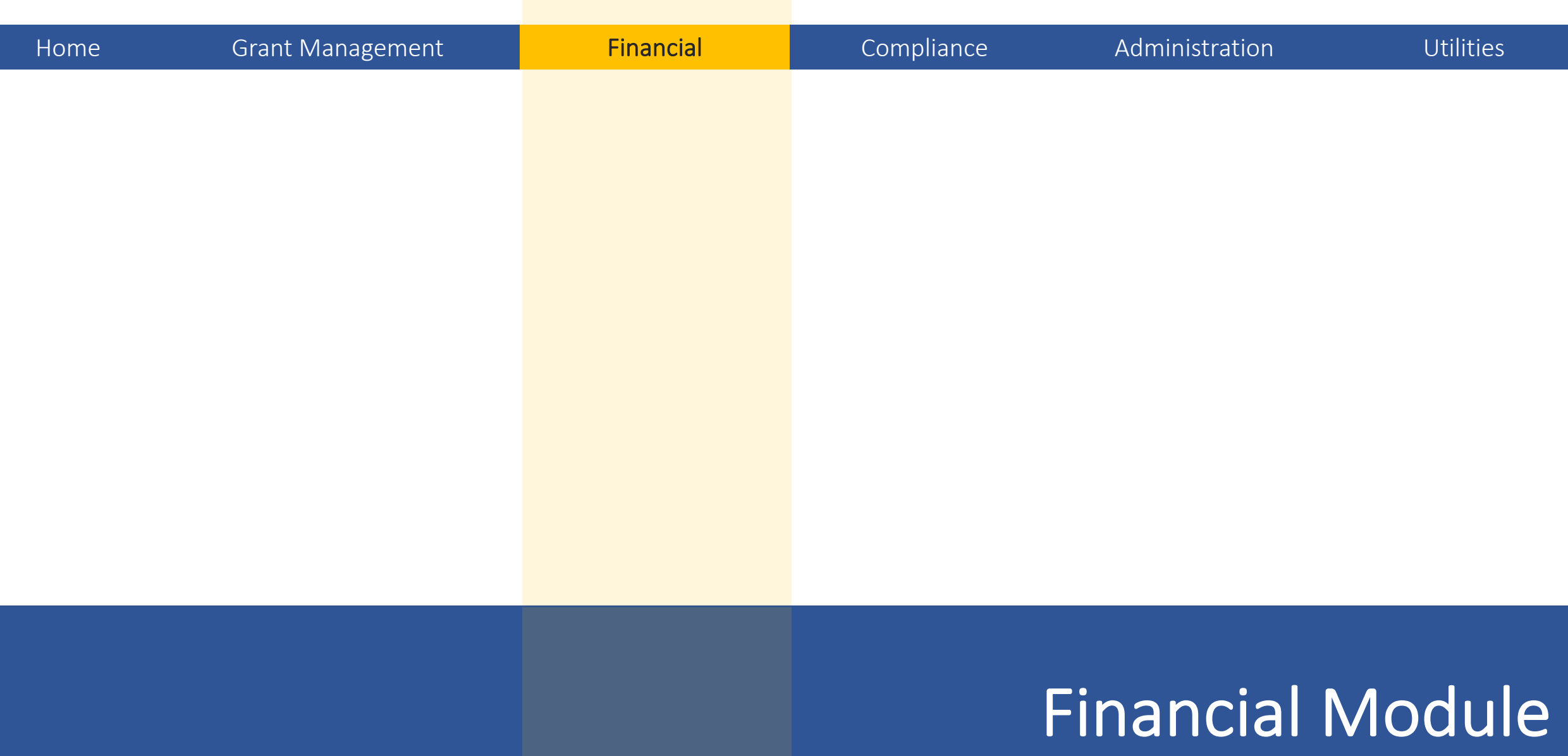

Obligations | Program Income | Vouchers

DEVELOPMENT

2013 NDR | B-13-DS-34-0002

## Financial Module Overview: Three Main Components

- 1. Program Income. *If applicable,* Receipts and PI Accounts are dependent on Locked Grant.
- 2. Obligations are dependent on Locked Grant.
- 3. Drawdowns (Vouchers) are not dependent on Locked Grant.

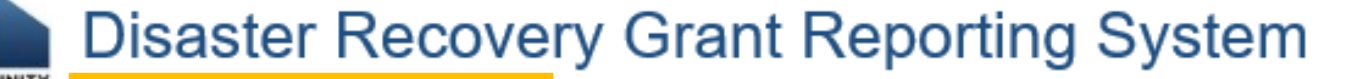

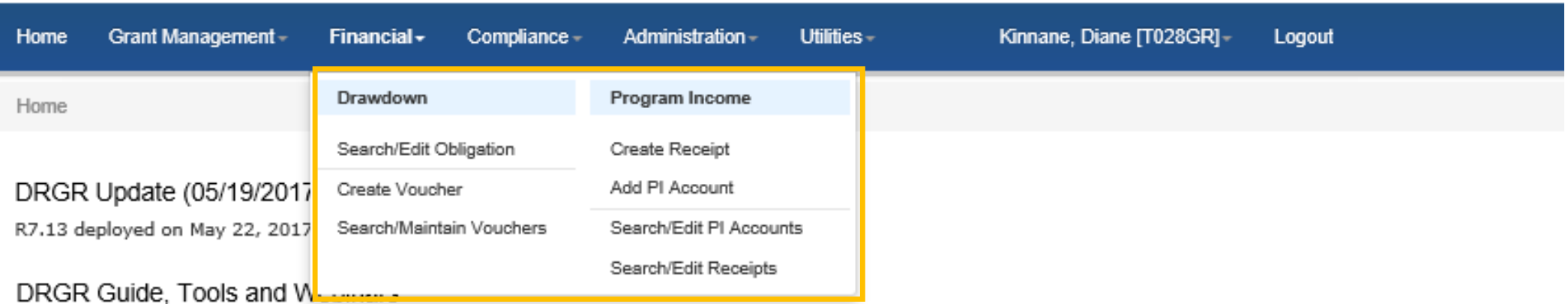

# Drawing Funds – Overview

- Drawdown Process
	- 1. Obligate Funds
	- 2. Create Draw Voucher
	- 3. Approve Draw Voucher
- Draw Corrections
	- Revise
	- **Reject**
	- Cancel

 *Remember to include support documents in Steps 2 or 3* 

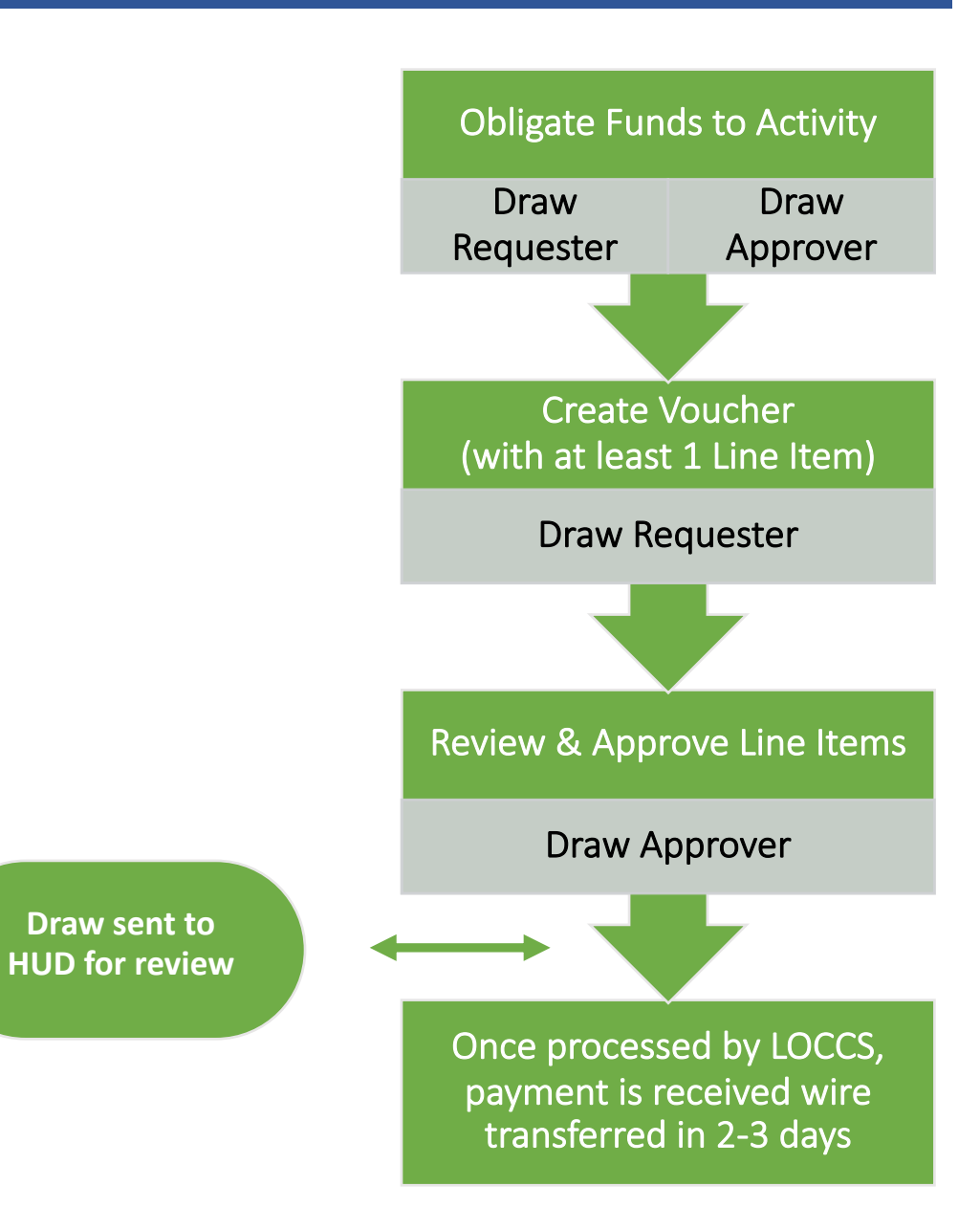

# Voucher Line Items Vouchers – Create and Approve – Roles

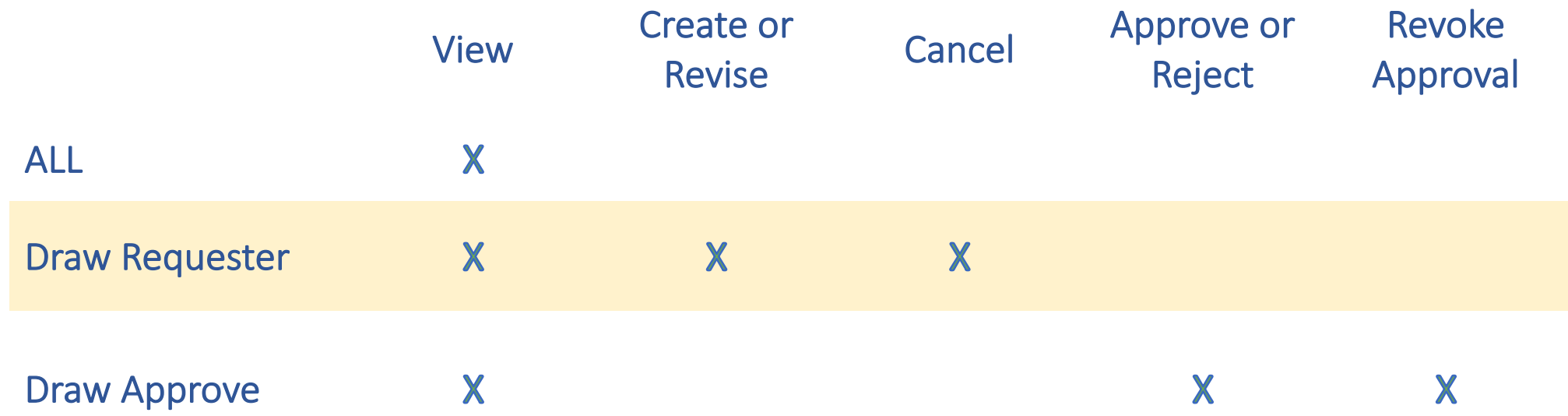

### Drawing Funds – Voucher Process Detail

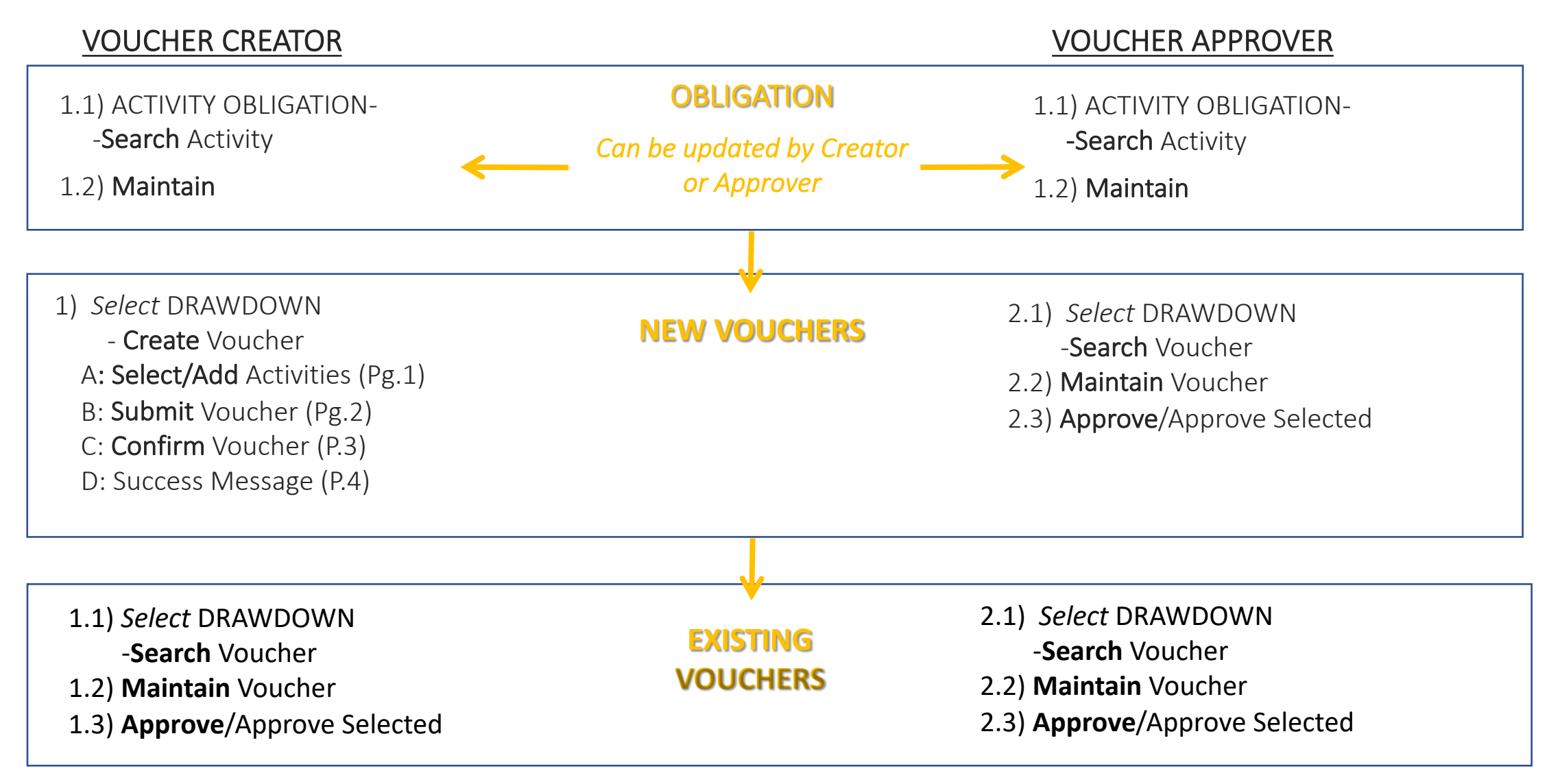

# Drawing Funds – HUD Role

- Approve action plan and remove drawdown block on grant
- must be approved before draws can occur on new activities too • If grantee updates Action Plan with new activities the updated plan
- • Assist with DRGR user roles to ensure grantees have at least one drawdown requestor and approver.
- • Get help from CFO if grantee has missing Tax ID (TIN) or Bank Routing Information in LOCCS.
- • Check activity status is UNDERWAY. Grantees cannot draw against activities in PLANNED or COMPLETE status

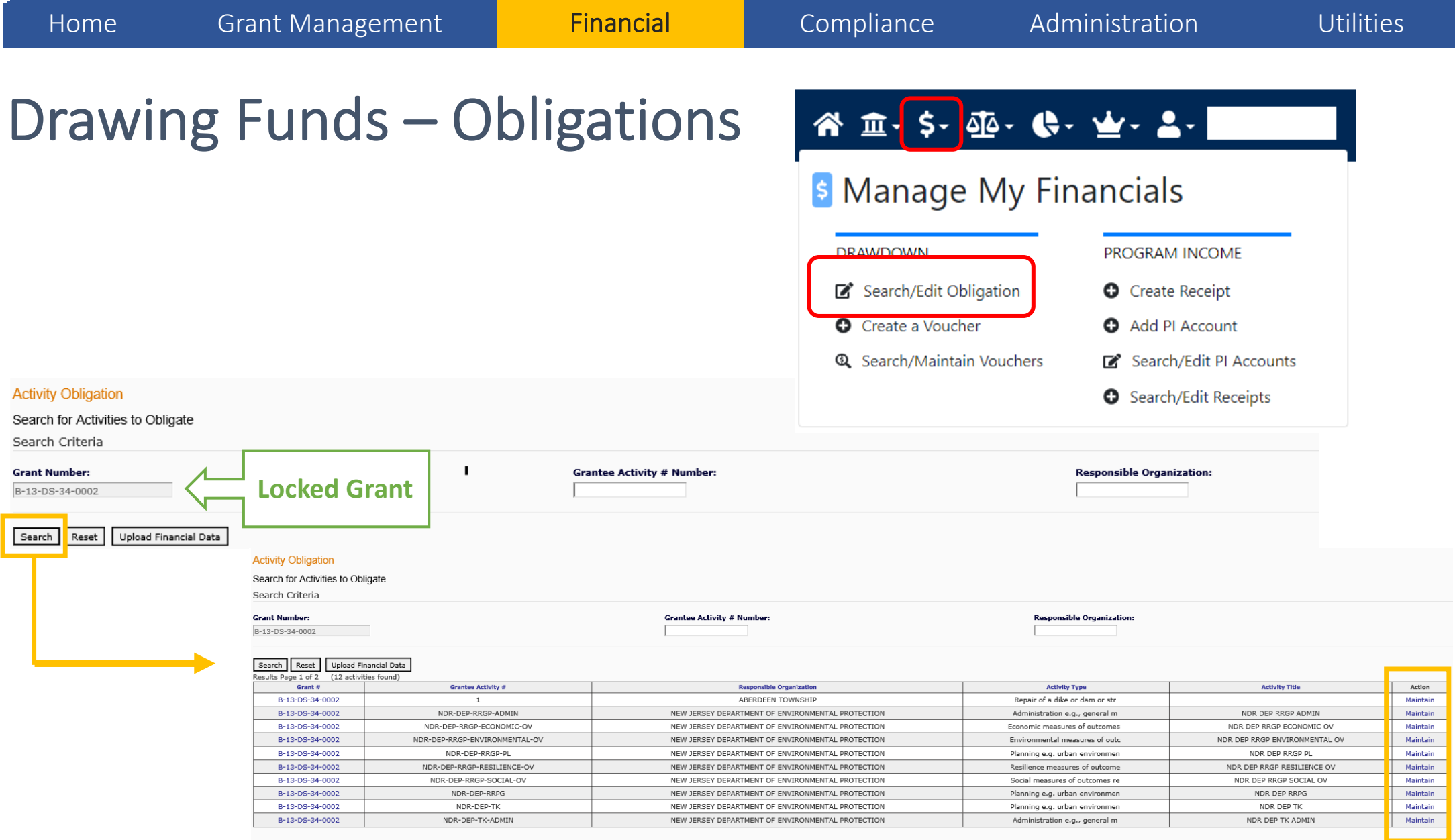

## Drawing Funds – Obligations

### **Activity Obligation**

Add-Edit Obligation Line Item

Return to Search Obligation

![](_page_9_Picture_43.jpeg)

![](_page_9_Picture_44.jpeg)

![](_page_9_Picture_12.jpeg)

# Drawing Funds – Obligations

• Obligation amounts must be less than or equal to the Total Activity Budget and greater than or equal to the Total Drawn Amount.

![](_page_10_Picture_7.jpeg)

### **Activity Budget ≥ Obligation ≥ Total Activity Drawn Amount (PF+PI)**

### \$1,000,000 ≥ \$500,000 ≥ \$200,000

- • Cannot decrease the obligation amount to less than the amount that has already been drawn down.
- • Grantees must enter BOTH Program Funds and Program Income as part of the Total Activity Budgets and Activity Obligations.

### Vouchers – Supporting Documentation

- • Grantee must attach supporting documents to voucher:
	- • Sufficient detail that the draw request was reviewed and approved in accordance with grantee procedures and conforms to grant requirements.
- HUD GTR and HUD Grants Officer review and approve.

### Vouchers – Block Draws

- • Draws can be blocked:
	- By HUD at the Grant, Project and Activity level (see next slides); or
	- By the Grantee Admin at the **Activity level.**
- • Grantee users cannot:
	- Create a voucher on or after a block drawdown date; or
	- Approve a voucher with a 'submission date' on or after a block drawdown date.
- Troubleshooting
	- Communicate with GTR if draw is blocked by HUD.
	- See Fact Sheet on HUD Exchange.

### Vouchers – Block Draws

**Grants** 

### **View Grant**

### Grant Level

![](_page_13_Picture_30.jpeg)

### Vouchers – Block Draws

### **Project**

**View Project** 

Grant #: B-13-DS-36-0001

Project #: NY01Hsg-R1

**Project Title:** A. Recreate NY Smart Home Repair & Reconstruction

**Description:** Disaster Recovery Housing Repair, Reconstruction and Mitigation

![](_page_14_Picture_71.jpeg)

**Project Status:** 

Open

**Project Effective Date: Revolving Loan Fund HUD Block Drawdown Date: HUD Block Drawdown** 05/13/2015

### Project Level | Activity Level

![](_page_14_Picture_72.jpeg)

### Create Vouchers – Overview

- Build the voucher in four steps:
	- 1. Select Activities.

1a. Search for Activities.

1b. Select Fund Type (PF or PI).

- 2. Confirm Activities and enter Drawdown Amount per line items.
- 3. Confirm Voucher.
- 4. Verify voucher is confirmed.

### Create Vouchers – Step 1: Select Activities

Necessary Role: Request Drawdown

![](_page_16_Picture_29.jpeg)

### Create Vouchers – Step 1a: Search for Activities

### Search by Grant number, Activity Type, or just select Search to view all possible Activities.

### **Drawdown**

![](_page_17_Picture_67.jpeg)

### Create Vouchers – Step 1b: Select Fund Type

![](_page_18_Picture_50.jpeg)

Results Page 1 of 1 (7 activities found)

![](_page_18_Picture_51.jpeg)

Return To Create Voucher (Page 1)

 Select Activities and Fund Type to include on voucher.

### Create Vouchers – Step 2: Confirm Activities and Enter Amounts

### **Drawdown**

![](_page_19_Picture_32.jpeg)

### Home Grant Management **Financial Compliance Administration** Utilities Create Vouchers – Step 2 Confirm Activities and Enter Amounts **Create Voucher - Page 2 of 4 (Submit)** Help? Submit Voucher Return To Create Voucher (Page 1) Cancel Voucher Voucher #: **Requested Submission** Date: 169889 01/10/2012 Program Income **Voucher Created For: Created by:** is drawn before Denver01, CO **T001GR T001GR** Program Funds. **Voucher Items** Grantee<br>Activity<br>Activity **Program**<br>Income **Available Responsible** Activity<br>Activity<br>Title **Fund Drawdown Activity Type** Project # **Income Status** Grant # Organization **Type Amount Amount Account** Administration NSP<sub>1</sub>- $$1,000,000.00_{\text{S}}$  10000 B-08-MN-99-0103 City and NSP<sub>1</sub>-Admin PROGRAMCity of Admin Admin Denver -County of **FUND** Denver-BHS  $PI$ Account B-08-MN-99-0103Denver Rehabilitation/reconstructionNSP1-B-NSP1-B Acq/Rehab PROGRAM DAH - PI \$400,000.00  $\frac{1}{25000}$ Account Affordable of residential structures Acq/Rehab A/R SF Single-**FUND** Family Housing DAH **LH25 LH25** B-08-MN-99-0103 Denver Rehabilitation/reconstruction NSP1-B- $NSP1-B$ Acq/RehabPROGRAMDAH - PI \$100,000.00  $\frac{1}{3}$  100000 of residential structures Single-Affordable Acg/Rehab A/R SF **INCOME** Account Family Housing DAH **LH25 LH25**  $$2,975,000.00$  \$ 10000  $NSP1-B$ Acq/Rehab PROGRAM GDHH -B-08-MN-99-0103Greater Rehabilitation/reconstruction NSP1-B-Denver of residential structures Acq/Rehab A/R MF Multifamily FUND  $PI$

# Create Vouchers – Program Fund Draws – Math Rules

- • DRGR requires all PI Received in each RLF or PI account to be used before drawing Program Funds.
- • Similar rules will apply to Activities outside RLF and PI accounts (General Account).

![](_page_21_Picture_9.jpeg)

Total Available Activity Amount =

Obligated Amount

- (Activity Total Drawn Amt. (PI+PF) +Activity Draw Pending (PI+PF)
- – Balance PI Available of Program Income (General/RLF/PI Account) + Pending PI Draws (General/RLF/PI Account)

# Create Vouchers – Program Income Draws – Math Rules

• Program Income draws are subtracted from the Total Activity Budget.

![](_page_22_Picture_7.jpeg)

Available Activity Amount =

Sum of All PI Received for in General/RLF/PI Account

 – Drawn PI (in General/RLF/PI Acct) + Pending PI Draws (in General/RLF/PI Acct)

Help?

### Create Vouchers – Available Amount Detail

### **Drawdown**

**Create Voucher - Page 2 of 4 (Submit)** 

![](_page_23_Picture_51.jpeg)

**Submit Voucher** 

Return To Create Voucher (Page 1)

Cancel Voucher

**Drawdown** 

### Create Vouchers – Available Amount Detail

- • PI Available is calculated at the RLF and PI Account Level across activities.
- • Program Funds Available is calculated within the activity based on total budgets, draws and PI availability.

### **Create Voucher - Calculated Available Amounts** Help? Go Back To Create Voucher (Page 2) **Requested Submission** Voucher#: Date: 169888 01/10/2012 **Created by: Voucher Created For: T001GR T001GR** Denver01, CO **Responsible Organization: Project:** Grant #: **Program Income Account:** B-08-MN-99-0103 Greater Denver Housing Help NSP1-B-Acq/Rehab GDHH - PI Account **Grantee Activity #: Activity Title: Fund Type:** NSP1-B A/R MF DHH LH25 Acg/Rehab Multifamily LH25 **PROGRAM FUND**

![](_page_24_Picture_123.jpeg)

### Create Vouchers – Available Amount Detail

- • Note the error message to use Program Funds displayed when trying before Program Income.
- • Check the Available status of funds. Amount to review

![](_page_25_Picture_59.jpeg)

### Create Vouchers – Update Available Amount

![](_page_26_Picture_45.jpeg)

**Update Available Amount** 

**Submit Voucher** 

Return To Create Voucher (Page 1)

Cancel Voucher

# Create Vouchers – Update Available Amount

![](_page_27_Picture_42.jpeg)

**Update Available Amount** 

**Submit Voucher** 

Return To Create Voucher (Page 1)

**Cancel Voucher** 

### Create Vouchers – Step 3: Confirm Voucher

### **Drawdown**

![](_page_28_Picture_39.jpeg)

Confirm Voucher

### Create Vouchers – Step 3: Confirm Voucher

### **Drawdown**

![](_page_29_Picture_37.jpeg)

### and support documents

### Voucher Support Documents

![](_page_30_Picture_58.jpeg)

**Display Supporting Documents by:** 

Eline Item View

### Documents View

**Submit Supporting Documents to HUD Comments:** 

![](_page_30_Picture_59.jpeg)

![](_page_30_Picture_60.jpeg)

### **Display Supporting Documents by:**

### **ELine Item View**

**File Name Item Number**  $\overline{2}$ 2LMS use.docx X

### Documents View

### **Submit Supporting Documents to HUD Comments:**

Add comments

### Voucher Support Documents - Examples

![](_page_31_Picture_146.jpeg)

## Approve Vouchers – Overview

- After the Voucher has been created and submitted to Draw Approver, Draw Approver will:
	- 1. Find the voucher
		- All users can Search for Voucher.
		- Search by Status.
	- 2. Approve Voucher
		- Must have Draw Approval role to approve.
		- Approve / Reject entire voucher.
		- Approve / Reject on line item basis.
		- Provide comments for approval or rejection.

![](_page_32_Figure_15.jpeg)

## Approve Vouchers – Step 1: Find Voucher

- vouchers using search • After searching for fields, results are displayed.
- • Click "Maintain" on any voucher line item to open the entire voucher on which that line item appears.
- • TIP: Search using Grant Number and Line Item Status to narrow results.

### **Drawdown**

![](_page_33_Picture_276.jpeg)

### Line **Responsible Transaction Line Creation Fund Drawdown** Voucher # Grant # **Grantee Activity # Item Action Organization** Item# **Date Type Type Amount Status**  $B - 08 -$ City and PROGRAM 169890  $\mathbf{1}$ 01/11/2012 MN-99-NSP1-Admin County of Payment Open Maintain \$10,000.00 **FUND** Denver-BHS 0103  $B-08$ Denver PROGRAM 169890  $\overline{2}$ 01/11/2012 MN-99-NSP1-B A/R SF DAH LH25 Affordable Payment **Open** | Maintain \$25,000.00 **FUND** 0103 Housing  $B-08$ Denver **PROGRAM** 169890  $\overline{\mathbf{3}}$ 01/11/2012 MN-99-NSP1-B A/R SF DAH LH25 Affordable Payment Open | Maintain **INCOME** \$100,000.00 0103 Housing  $B-08$ Greater **PROGRAM** 169890  $\overline{4}$ 01/11/2012 MN-99 NSP1-B A/R MF DHH LH25 Denver Payment Open Maintain **FUND** \$10,000.00 0103 **Housing Help**  $B-08$ Greater **PROGRAM** 169890 -5 01/11/2012 MN-99-NSP1-B A/R MF DHH LH25 Denver Payment Open | Maintain **INCOME** \$25,000.00 0103 **Housing Help**

### (5 voucher line items found) Results Page 1 of 1

## Approve Vouchers – Step 2: Approve Voucher

• Necessary Role: Draw Approver

![](_page_34_Picture_51.jpeg)

### View Voucher Line Items

- By clicking View, voucher information is displayed.
- Users can also view voucher line items on Shared Global Finance Reports F44 or F45.

![](_page_35_Picture_62.jpeg)

![](_page_35_Picture_9.jpeg)

## Voucher Corrections

- Corrected on a line item basis.
- Users can make multiple line item corrections at one time.
- Voucher Status will determine which function to use.
- Three options:
	- 1. Revoke Approval
	- 2. Cancelling a Voucher Line Item
	- 3. Revising A Voucher Line Item

### Voucher Corrections

![](_page_37_Picture_40.jpeg)

Return to Search Voucher

## Voucher Corrections – Revising Vouchers

- • Grantee may need to revise a voucher for numerous reasons:
	- Voucher not created for the correct Activity.
	- Error in accounting and costs need to be moved to another Activity.
	- HUD deemed costs ineligible.
- • Grantee has two options:
	- 1. Revise original voucher to an activity with an eligible cost.
	- 2. Wire funds back to LOCCS.

 Contact your GTR before wiring funds back. Once the funds are processed by LOCCS, a collection voucher will appear in DRGR. The grantee must then revise the collection voucher to the activity where the original draw took place.

## Voucher Corrections – Revising Vouchers

- Roles
	- To revise: Draw Requester
	- To approve the revisions: Draw Approver
- Conditions
	- Both activities funded from same grant
	- Both activities have the status 'Underway'
	- Destination activity has sufficient balance (budget and obligation)
	- Neither activity is blocked
- • Total amount of voucher does not change; only the amount charged to each activity changes.  $40^{40}$

**TIP! Use Shared Global** 

Finance Reports F67, F68,

or F69 to confirm

41

 $\begin{array}{c} \end{array}$ 

My Subscriptio

# Voucher Corrections – Revising Vouchers Finance Reports F67, F68,

### destination budget **Revise Voucher Line Item** Help? amounts are sufficient. المرور والتوري والمتحصص والتوريد ومصدر ومعيدها بالمرور والمتحدث  $\Box$   $\Box$   $\Box$   $\Box$   $\Box$ 201. J1-11 12:22:59.0 Effective Late: <u>\⊌</u>~ ≗- $\bullet$ **Special Remarks:** Line Item **B** Data Analytics **Grantee Responsible Activity Fund Drawdown**  $|$  Line Item  $|$  Submission Grant # **Activity Type Organization Activity #** Title **Type Amount Status Date**  $NSP1-B$ Acq/Rehab ANALYTICS Greater Denver Rehabilitation/reconstruction of PROGRAM Approved \$25,000.00 2012-01-11 B-08-MN-99-0103  $A/R$  MF Multifamily **Housing Help** residential structures **INCOME** DHH LH25 **LH25 Le** Reports Move Funds to Activities **图** Public Data Portal **Delete** Activity # / Activity Title / Available Amount **Amount DRGR Analytics** NSP1-B A/R MF DHH LMMI / Aca/Rehab Multifamily LMMI / \$500,000.00 →  $\frac{1}{8}$  5000 DRGR Analytics 8.5 last updated on 03/19/2022 2:30 AM Server name hdcalap0582/hdcalap0583/HDCALAP0581/hdcalap0580  $\Box$ <---Select--->  $\mathbf{r}$   $\mathbf{s}$  0 **Add Activity Delete Activity** Recalculate Balance Total Funds moved to other activities: \$5000.00  $\overline{\mathbf{A}}$ Balance Remaining on Activity # NSP1-B A/R MF DHH LH25: \$ 20000.00 **Shared Report** My Report **History Lis \*Revision Reason:** <--Select--->  $\overline{\phantom{a}}$ DRGR Analytics > Shared Reports Users select Revision **Enter Reviser Comment:**  $\blacktriangle$ **Global Admin**  Reason and add comments Owner: Administrator Modified: 3/19/22 2:22:18 AM to explain reason for  $\overline{\phantom{a}}$ revision. **Global Finance** Owner: Administrator Modified: **Revision Reason History:** 11/2/21 11:42:06 AM

### Voucher Corrections – Revising Vouchers

![](_page_41_Picture_36.jpeg)

![](_page_42_Picture_14.jpeg)

## Quarterly Performance Report (QPR) – Overview

Manage My<br>Financials Manage My Compliance Administration Data Analytics My Profile

- • Purpose: Report progress for calendar quarter by:
	- Displaying financial data entered in the Financial Module.
	- • Detailing, in narrative format, activities and accomplishments of the grant as a whole and per activity.
	- Uploading client-level data of cases closed during the quarter.
- HUD role

Home Manage My Grants Manage My

- Approve or reject the QPR in a timely manner.
- Provide and share comments with grantees (as needed).

TIP! See Section II.37 of the Grant Terms & Conditions for required QPR content

- • QPR cannot be submitted if Action Plan is not "Reviewed and Approved."
- • Any change will trigger the Action Plan to switch to modified status:
	- Projects added
	- Activities added
	- Budgets changed
	- Minor narrative revisions

Home Manage My Grants Manage My

![](_page_44_Figure_7.jpeg)

Manage My<br>Financials Manage My Compliance Administration Data Analytics My Profile

- Submit changes to Action Plan in advance of QPR due dates to allow time for review and approval.
- • Action Plan data in the QPR (e.g. budgets) is based on the last "Reviewed and Approved" Action Plan, even if changes are made after the quarter ended.
- The QPR reflects financial data for that quarter and cumulative totals.

## Quarterly Performance Report (QPR) – Data Sources

![](_page_45_Picture_60.jpeg)

the SF 425

### Home Manage My Grants Manage My Manage My<br>Financials Manage My Compliance Administration Data Analytics My Profile Quarterly Performance Report (QPR) – Overview

- • Grantees are expected to report on each activity every quarter.
	- Report financial and performance updates each quarter.
	- Describe status of activity or obstacles encountered if no action was taken during the quarter.
- Accomplishments
	- QPR will show all 'projections' from the Action Plan.
	- Enter 'actuals' for cases closed during the quarter.
- Financial: all data pulled from the Financial Module EXCEPT:
	- MID Expenditures. (IGNORE FOR DISASTER GRANTEES ONLY)
	- Expenditures.
	- Matching Funds.

# QPR – Steps to Complete

Data Entry Steps for Submitting QPRs include:

- Provide Overall Narrative.
- Add accomplishments for individual activities.
- Provide Activity Level Progress Narratives
- Upload required data
- Use Review Tools for quality assurance.
- Add Submission Comments.
- Click Submit! (User must have Submit QPR role)
- Tell your story! (Put notes, as needed, to avoid returned QPRs)

## QPR – Elements to Include

### 1. Quarterly narrative report:

- $\checkmark$  activities undertaken, obstacles encountered, solutions achieved, and accomplishments
- $\checkmark$  quantitative summary of clients served, services provided, and outcomes for cases closed during the quarter, as measured by the HUD Form 52698 Client Services and Outcomes Report
- $\checkmark$  Submit as attachments: Contracts, training materials, protocols, rosters (description) of persons trained, outreach and educational materials prepared, policies for allocating services, and other significant products developed to implement, analyze, or control the project or disseminate information

### 2. Client activity report:

### $\checkmark$  Submit as an attachment!

 $\checkmark$  This is an Excel spreadsheet detailing client-level data from the HUD Form 52698 Client Services and Outcomes Report for cases closed during the calendar quarter

### 3. Federal Financial Report SF 425

### $\checkmark$ This form is generated by DRGR!

•Include schedule of achievements and deliverables as a comment or attachment.

![](_page_49_Figure_0.jpeg)

![](_page_50_Picture_56.jpeg)

### Reports by Reporting Period<sup>29</sup>

![](_page_50_Picture_57.jpeg)

 On the Manage Performance Reports page, reports will be listed by quarter.

 These icons allow users to Download the QPR, Edit the QPR, and access the Review Tools. Choose the Edit option (pencil icon) to begin editing the QPR.

## Manage Performance Report Page

![](_page_51_Picture_44.jpeg)

 $\mathsf{r}$ 

## Grant Level and Activity Level Reporting

Grantee Activity Number:

Enter Grantee Activity Number

 Report on the overall grant progress and per activity (with progress or lack thereof).

 Add the Overall Progress Narrative in the Narrative tab.

Report on each Activity through the Activities tab.

![](_page_52_Picture_80.jpeg)

Activity Title:

Enter Activity Title ...

## Activity Level Reporting

![](_page_53_Picture_21.jpeg)

### Manage My<br>Financials Manage My Compliance Administration Data Analytics My Profile

### Activity Level Reporting – Accomplishments and Beneficiaries

 • From the Measures tab, select Edit links to add information Tell your story! on Accomplishments

 Remember: Only submit income categories in performance measure section. Only fill out TOTAL in beneficiary section

![](_page_54_Picture_76.jpeg)

### Activity Level Reporting – Accomplishments

 • Remember that you'll only have the option to report on that were proposed in your Action Plan Activity set up. accomplishments

![](_page_55_Picture_66.jpeg)

### Activity Level Reporting – Beneficiaries

- • Enter beneficiaries in TOTAL column only then by race and ethnicity.
- • For Beneficiary information, the total must be entered manually to capture middle income households, which do not have their own column.

### **Edit Beneficiaries**  $\times$ Enter the values and click save. **Beneficiaries** Ņ This Report Period This Report Period This Report Period Projected Projected Projected To Date To Date To Date Performance Measure Total Low Mod Total Low Mod Total Mod Low # Owner Households 5  $\overline{c}$ 3  $\overline{0}$  $\bigcap$  $\mathbf{0}$  $\circ$ 5 # Renter Households 3  $\overline{\phantom{a}}$  $\Omega$  $\mathbf 0$  $\mathbf 0$  $\bigcap$ # of Households 10  $\overline{c}$  $\mathbb{O}$ 8  $\theta$  $\mathbb{O}$  $\mathbf 0$ # of Persons  $\mathbf 0$  $\Omega$  $\sqrt{ }$  $\mathbb{O}$  $\circ$ Race/Ethnicity Add Another Race by Household Direct Benefit (Households)-This Report Owner Hispanic/ Renter Household Period **Owner Total** Latino **Renter Total** Hispanic/Latino **Household Total** Hispanic/Latino  $\bullet$ --Select-- $\div$ Direct Benefit (Households)-To Date Owner Hispanic/ Latino Renter Hispanic/Latino Household Total Household Hispanic/Latino **Owner Total** Renter Total --Select--**BSave**

4 Back

### Activity Level Reporting – Attachments

- Program materials and policies
- Client activity spreadsheet
- Schedule of achievements and deliverables

### Manage Performance Report-Activity

![](_page_57_Picture_161.jpeg)

### Sample excerpt of client activity report

![](_page_57_Picture_162.jpeg)

### Activity Level Reporting – Expenditures

 on the Financials tab is summary information about financial progress to • Most information date and during the quarter.

- • Grantees will enter expenditure data for the activity overall
- expended in the Most Impacted and • Ignore amounts Distressed Areas – DISASTER ONLY 59

### Manage Performance Report-Activity

**Narratives** 

![](_page_58_Picture_135.jpeg)

Documents

Measures

![](_page_58_Picture_136.jpeg)

![](_page_58_Figure_11.jpeg)

![](_page_58_Picture_137.jpeg)

 $\mathbb{Z}$  Edit

4 Back

 $\mathbb{Z}$  Edit

Addresses

 $\mathbb{Z}$  Edit

# QPR – SF-425 Report

- Submittal of QPR = Submittal of SF-425 Report
- Enter/confirm SF-425 data on the Edit QPR screen (more info in Reports Module)!

![](_page_59_Picture_79.jpeg)

 TIP! Include schedule of submitted in comments or as milestones achieved/ deliverables

## QPR – Submission

- • Once all the edits/additions to the QPR have QPR to HUD for review and approval. been completed, Grantees must submit the
- Must have the Submit QPR role
- • Enter Submission Comments before submitting the QPR to HUD (not viewable on PDFs from DOWNLOAD QPR).
- • Once entered, the Grantee Submission Comments will appear on the Review Tools display for both HUD and grantee users.

![](_page_60_Picture_79.jpeg)

# QPR – Submission

Prior to submitting the QPR, review the following:

- Make sure Action Plan is Reviewed and Approved.
- Are you in compliance with funding restrictions?
- Did you upload necessary attachments, including client activity report?
- Did you use the Review Tools?
- • Is Overall Progress Narrative sufficient to explain the progress, or lack of progress?
- • When reviewed as a whole, does QPR provide HUD enough information to show sufficient progress?
- Did you enter all performance measures?

### QPR – Submission – Deadlines

- • First QPR is due: 30 days after the first calendar quarter ends following grant agreement execution.
- • Failure to submit timely QPRs will result in not having vouchers approved by HUD for payment until the report is submitted!
- If a QPR has been rejected, the grantee must promptly remedy the issue and resubmit.
- HUD QPR review is due within 30 days of QPR submission.

# QPR – Review

- Direct relationship between Action Plan and QPR:
	- Only selections in the Action Plan will appear in the QPR.
	- Action Plan must be Reviewed and Approved to submit QPR.
- QPRs are crucial for showing progress both financial and performance!
- provide information to Congress about program progress • HUD uses this data for research and demonstration purposes and to
- Timing
	- Due 30 days after the end of the quarter.
	- Do not be late in submission!
	- Plan out timing for changes to Action Plan. The contract of the contract of the contract of the contract of  $^{64}$

### DRGR Resources – HUD Exchange

![](_page_64_Picture_37.jpeg)

### **DRGR Public Data Portal**

View publicly available MicroStrategy financial and performance data for multiple appropriations.

### **View the Public Data Portal**

Session Resets: DRGR users that receive the error message "you are already logged into DRGR, please wait 30 minutes" should wait 30 minutes and try to login again. If the error

Home Grant Management Financial Compliance

### Resources

- Password Resets
	- HITS Help Desk @ 1-888-297-8689 option 9.
	- TIP: Be ready to provide your user ID and PIN to the He track of the service desk ticket # they provide you.
- Session Resets
	- Send email to DRGR Help@hud.gov
	- Subject line: Session Reset; Include user ID
- Missing information in LOCCS (TIN or Bank Routing
	- Talk with your HUD Representatives!

Home Grant Management Financial Compliance

### Resources

- HUD Exchange Frequently Asked Questions (FA
	- https://www.hudexchange.info/resource/134/drgr
- HUD Exchange DRGR User Manual
	- https://www.hudexchange.info/programs/drgr/gu
- DRGR AAQ
	- question/ • DRGR Ask-A-Question at: https://www.hudexchang
	- Include screenshots along with a description of action complete in DRGR along with specifics such as grant